# Roteiro de apoio Aula 1 - Introdução ao ArcGIS

## 1.Objetivos da aula:

• Aprendizagem dos conceitos básicos necessários para a utilização do ArcGIS;

- Utilização do ArcCatalog:
- Criando um geodatabase;
- Criando um feature class;
- Atribuindo um sistema de coordenadas geográficas;
- Utilização do ArcGIS:
- Criando um novo projeto;
- Adicionando dados ao projeto;
- Editando um layer;
- Utilizando e adicionando informações à tabela de atributos de um layer.

### 2.Conceitos

**ArcCatalog**: É um administrador de dados. O seu funcionamento é igual ao do Windows Explorer, permitindo a criação de pastas, copiar, colar e recortar arquivos tendo acesso a qualquer pasta de seu computador. É através deste programa, APENAS, que iremos criar, salvar, mover, excluir e renomear os dados criados, pois ele unifica os arquivos criados, facilitando o seu gerenciamento.

**Geodatabase:** É um banco de dados utilizado para consultar, armazenar e manipular dados espaciais e de atributos que possam estar relacionado a estes dados espaciais. O *Geodatabase* que utilizaremos será o *Personal Geodatabase* que armazena os dados em um arquivo do Microsoft Access. Ele pode ser visualizado por vários usuários simultaneamente, mas somente um usuário por vez pode editar estes dados.

**Feature Class:** É uma coleção de características geográficas com o mesmo tipo de geometria (ponto, linha ou polígono) e com mesmos atributos e referências espaciais, agrupadas em um mesmo local para fins de armazenamento de dados. Em um *Geodatabase* um *Feature Class* pode armazenar também, anotações e dimensões.

**Projected Coordinates:** Sistema bidimensional de localização de recursos ao longo de dois eixos, baseando-se na distância que o recurso se encontra da coordenada (0;0). Coordenadas projetadas podem ser transformadas em latitude e longitude.

**Attribute Table:** Banco de dados em formato de tabela, contendo informações sobre um conjunto de características geográficas. As informações são dispostas de modo que cada linha representa uma característica e cada coluna representa um atributo.

**Symbology:** Conjunto de convenções, regras ou sistemas que definem como as características geográficas são representadas em um mapa. As características de um item do mapa podem variar, em tamanho, cor e forma, o símbolo utilizado.

### 3.Prática (Baseada no ArcGIS 10.3.1)

Na aula de hoje iremos criar um novo projeto. Para este projeto, criaremos um *Personal Geodatabase* contendo um *Feature Class* de cada tipo (ponto, linha e polígono), adicionado a cada um deles o sistema de coordenadas geográficas. Aprenderemos também a editar, utilizar a tabela de atributos e modificar a simbologia cada um dos *Feature Classes* criados.

#### *3.1. Criando um Personal Geodatabase*

a) Abra o *ArcCatalog* e clique em *Connect To Folder* para conectar a pasta onde deseja salvar os arquivos caso ela não apareça dentro da pasta *Folder Concetions.*

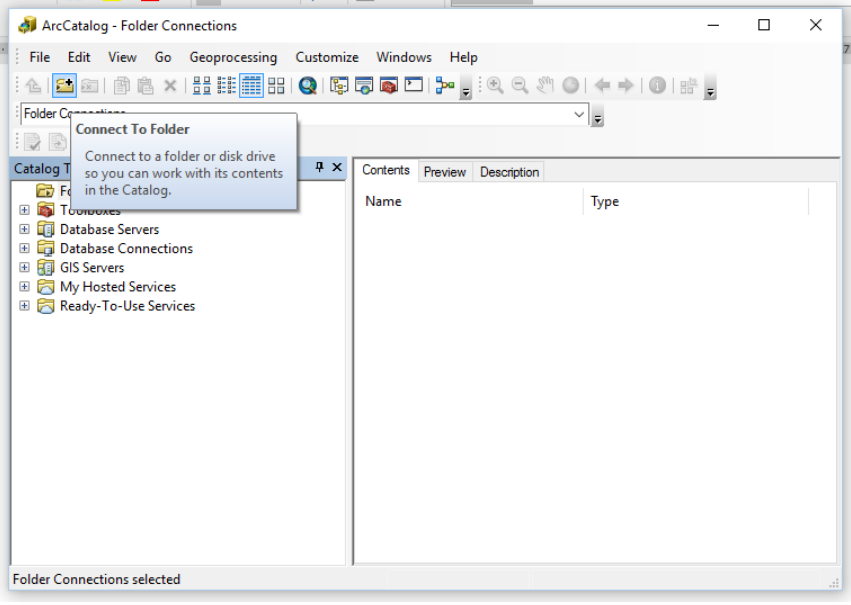

*DICA: Evite caminhos muito longos no ArcGIS, porque exemplo: C:\Usuários\Meucomputador\Documentos\4ºano\Disciplinas\SIG\Aula1.* 

Prefira criar uma pasta direto no diretório C:\, isso evitará problemas com algumas ferramentas.

b) Clique no diretório/pasta onde que deseja salvar os arquivos (você pode criar uma nova pasta) e OK.

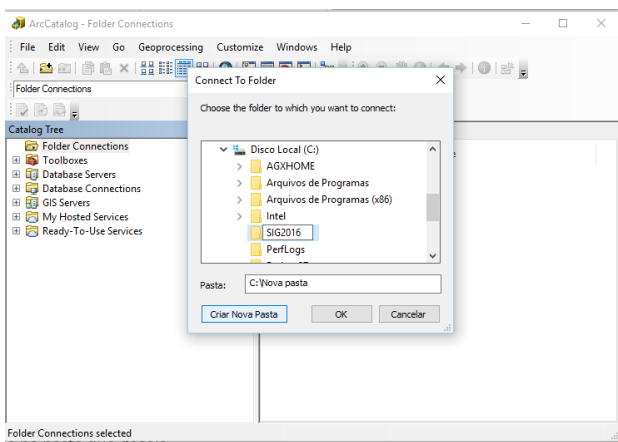

c) Para criar o *Personal Geodatabase* vá em *File* -> *New* e clique em *Personal Geodatabase.* Dê um nome a ele.

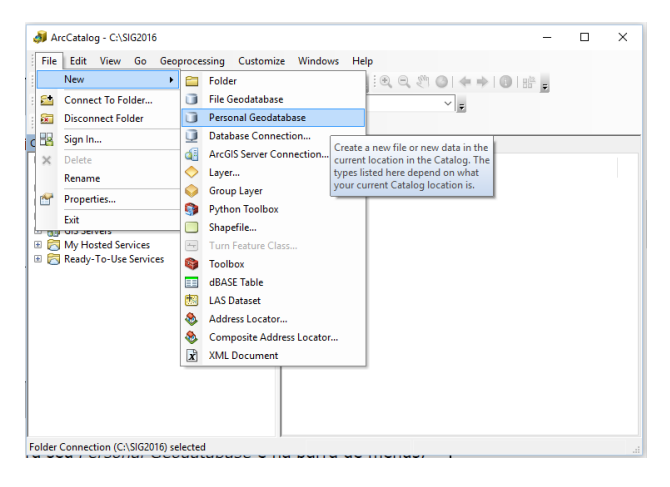

#### *3.2. Criando um Feature Class*

a) Clique com o botão direito no seu *Personal Geodatabase* -> *New* -> *Feature Class.*

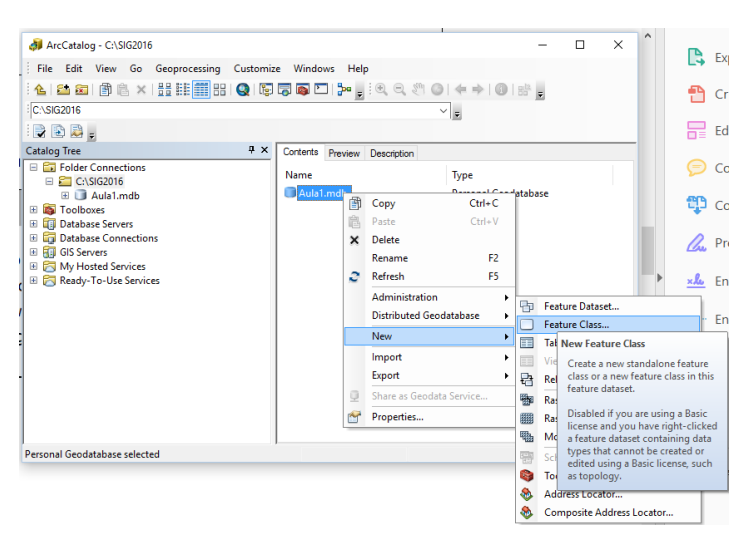

b) Coloque o nome e escolha o tipo que deseja, no caso pontos (*Point Features*) e clique em avançar.

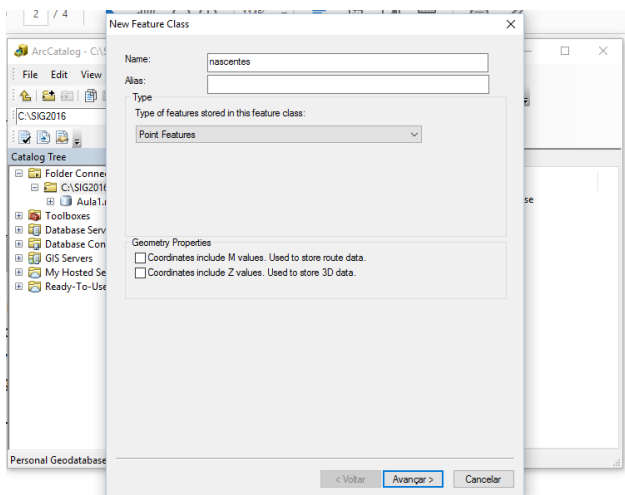

c) Defina o sistema de coordenadas. Você pode navegar pelas pastas ou digitar no campo da busca. No exemplo vamos usar SIRGAS 2000 UTM zone 22S (Projected Coordinate System -> UTM -> South America -> SIRGAS 2000 UTM zone 22S). Clique em Avançar.

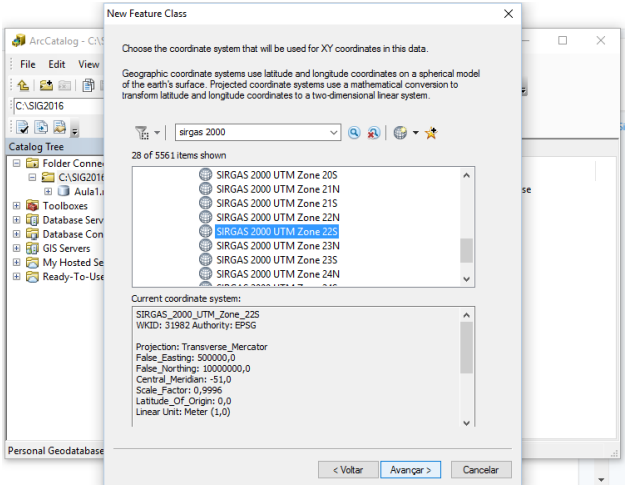

d) Continue clicando em Avançar e por final *Finish*.

e) Para criar os outros tipos repita os passos anteriores alterando o tipo para *Polygon Feaures* e *Line Features*.

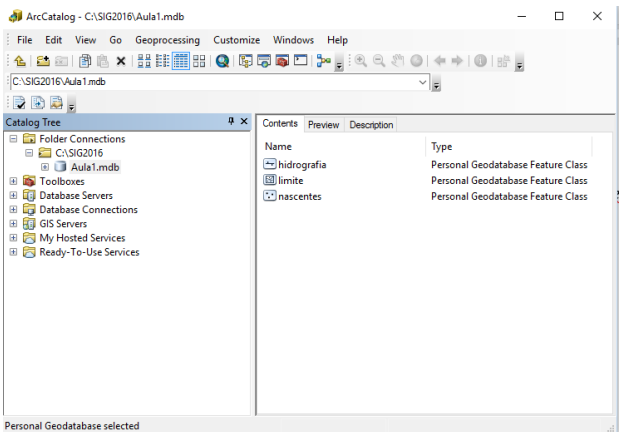

#### *3.3. Adicionando dados ao ArcMap*

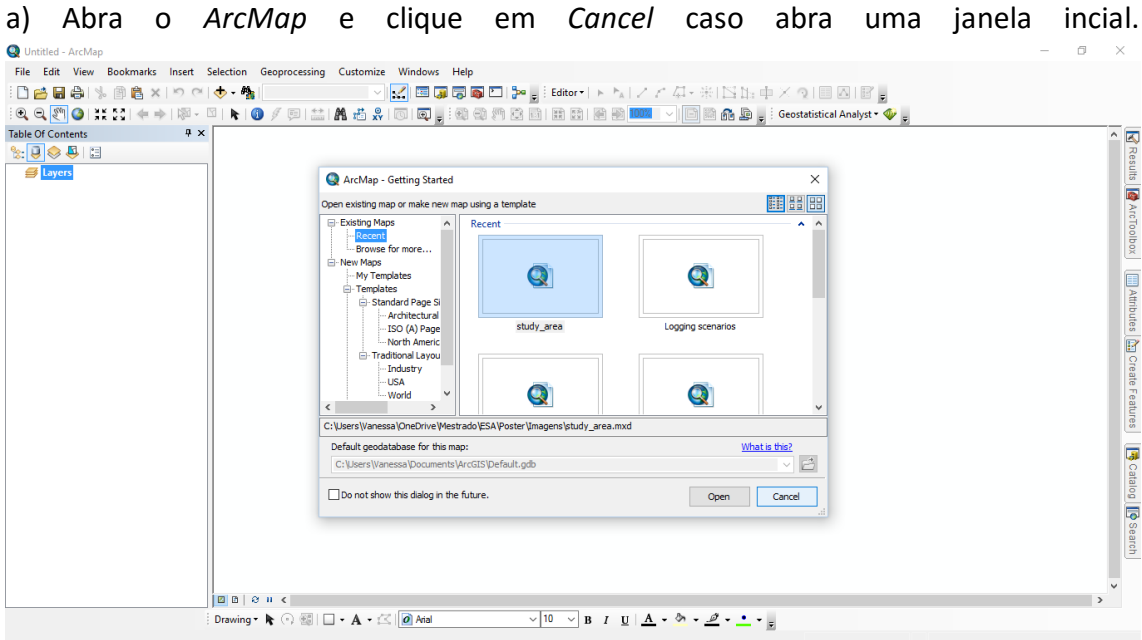

b) Vá em *File* -> *Save as...* . Encontre a pasta onde deseja salvar e dê um nome ao projeto. Salvar.

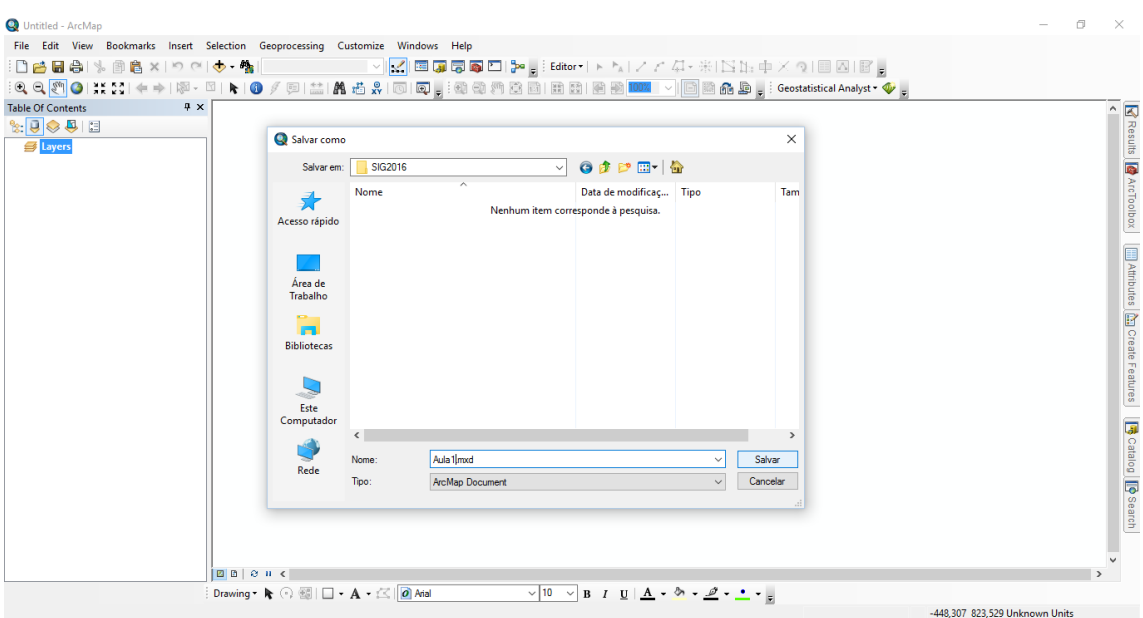

c) Clique em *Add Data...*

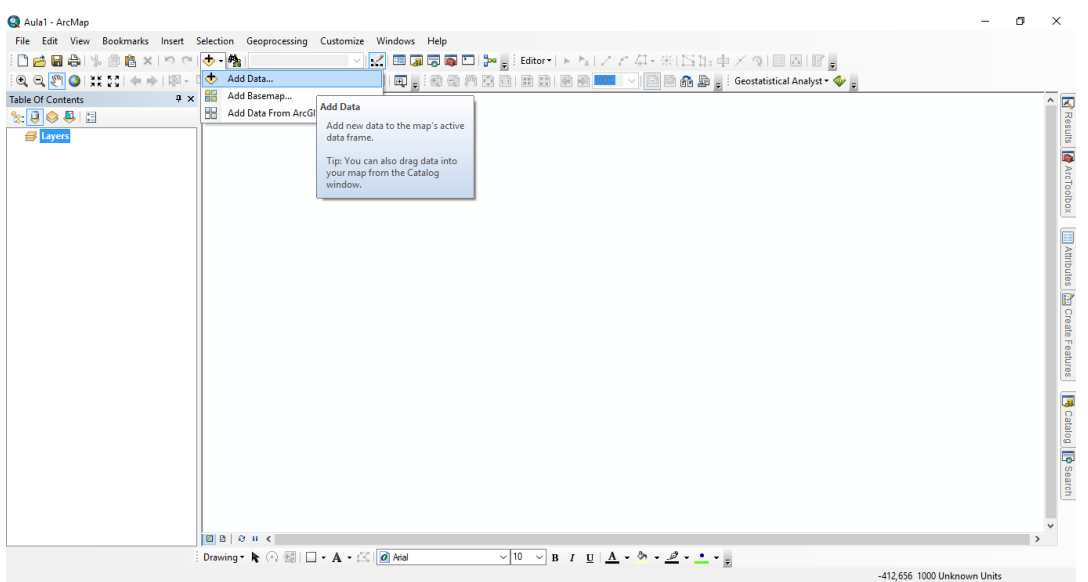

d) Procure os arquivos que você deseja adicionar (geralmente na pasta *Folder Connections*), caso eles não estejam lá use a função *Connect to Folder* vista anteriormente. Selecione-os e clique em *Add*.

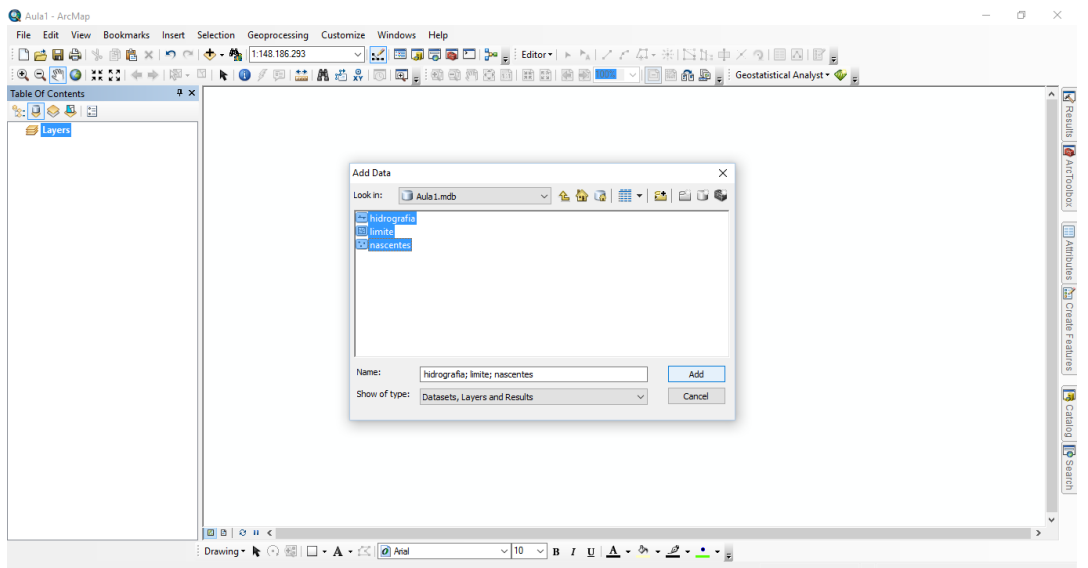

#### *3.4. Editando um layer*

a) Ative a barra do editor clicando em qualquer local vazio em cinza na parte superior da janela do procurando e dê um check em *Editor*

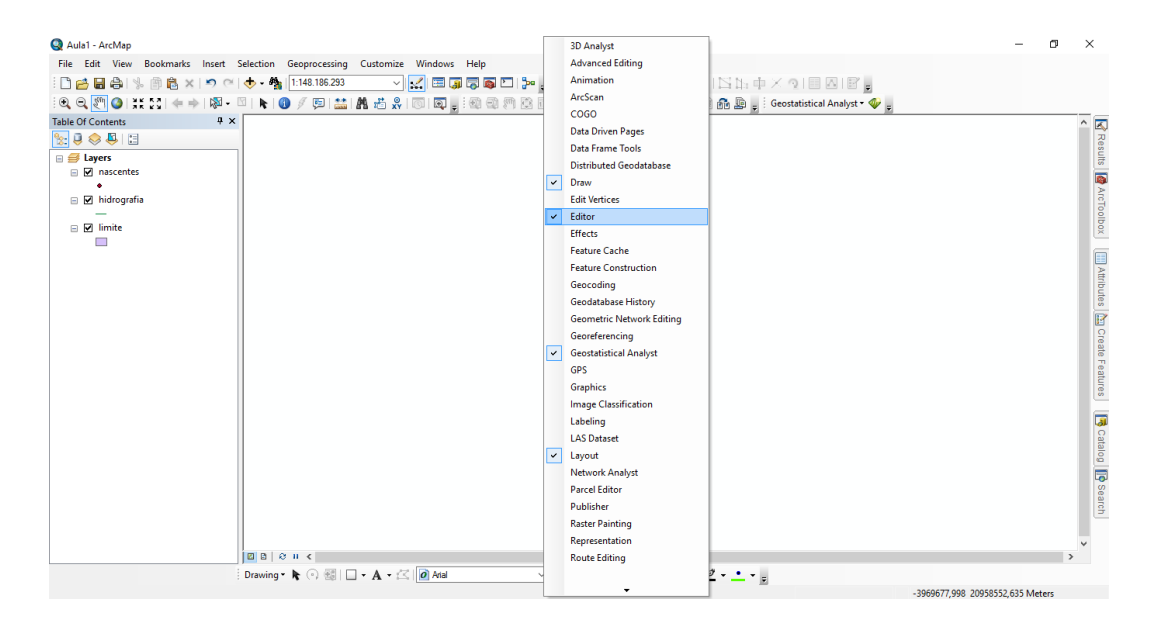

b) Vá em *Editor* -> *Start editing*

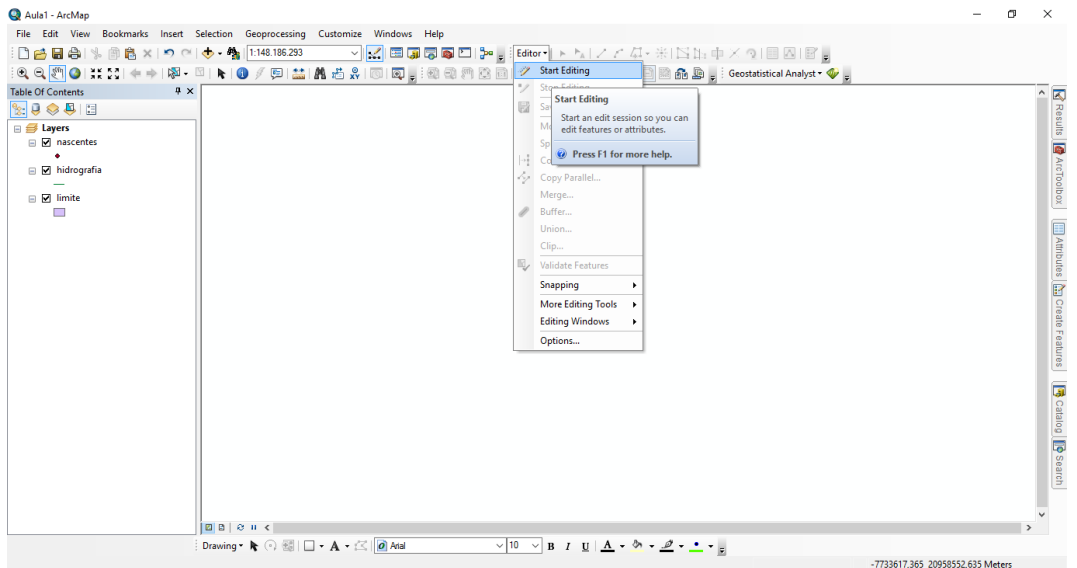

c) Na barra do editor clique no botão *Create Features* para escolher o que você deseja editar. Ela ficará ativa nas abas laterais.

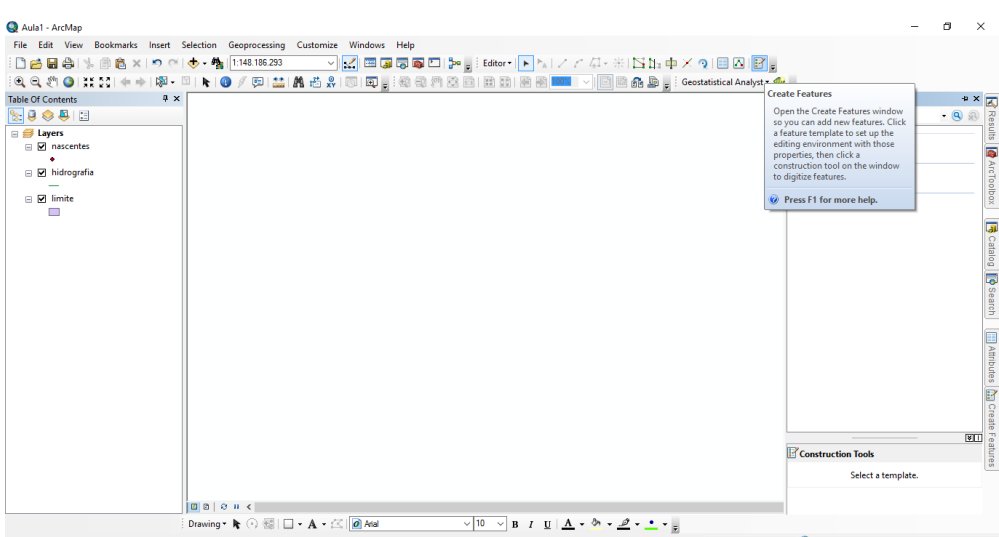

d) Clique na Feature Class que você deseja desenhar, no tipo de desenho e comece a edição

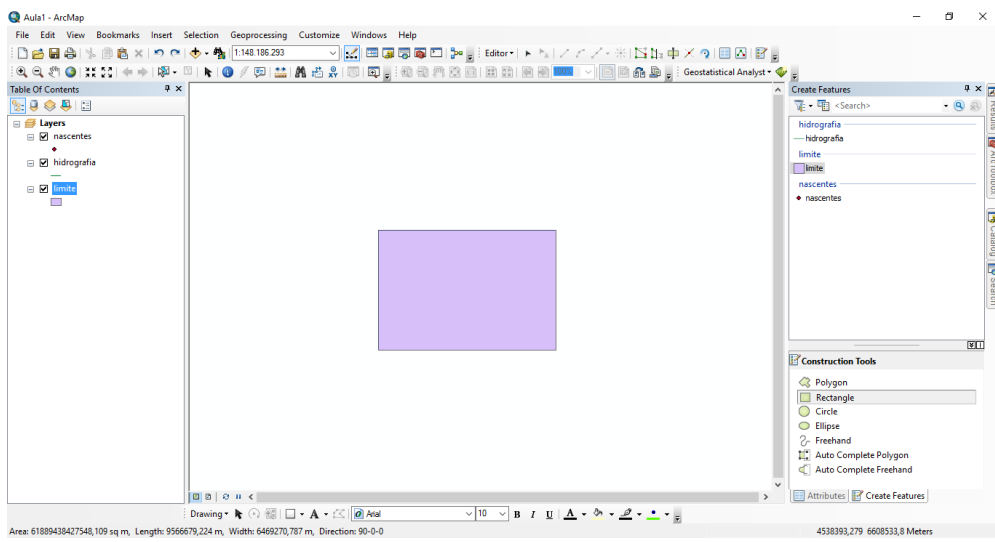

e) Ao terminar clique em *Editor* -> *Save editings* e depois *Editor* -> *Stop editing*

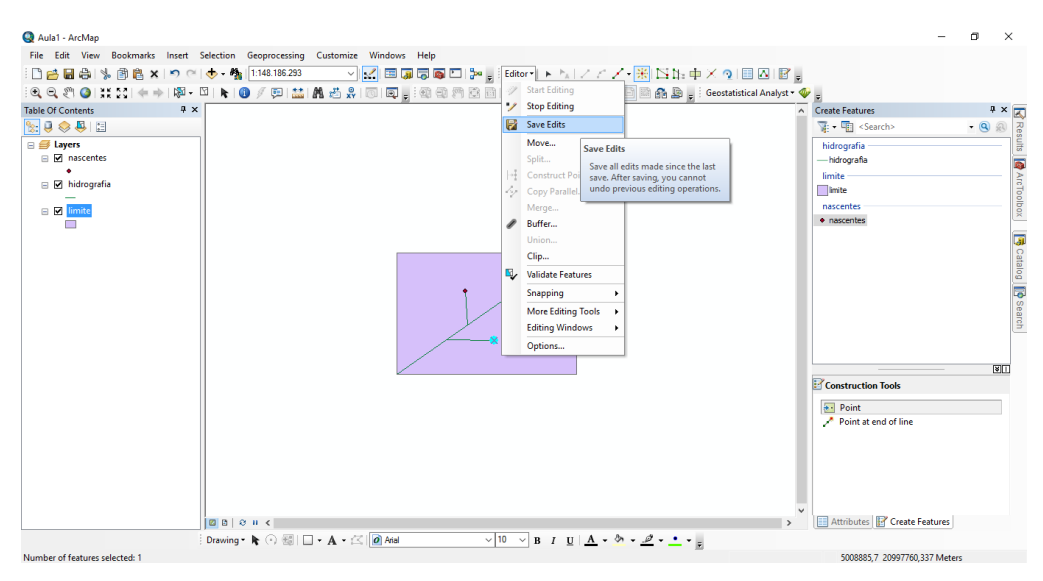

Quando se quer criar um polígono junto a outro já existente use o *Autocomplete polygon*, então, basta iniciar e terminar o polígono dentro do existente.

Com o Editor ativo é possível mover, criar, deletar ou modificar itens. Apenas atente-se que após clicado em *Stop Editing* não é possível desfazer as alterações.

#### *3.5. Editando a tabela de atributos*

a) Clique com o botão direito no *Layer* e em *Open Attribute Table*.

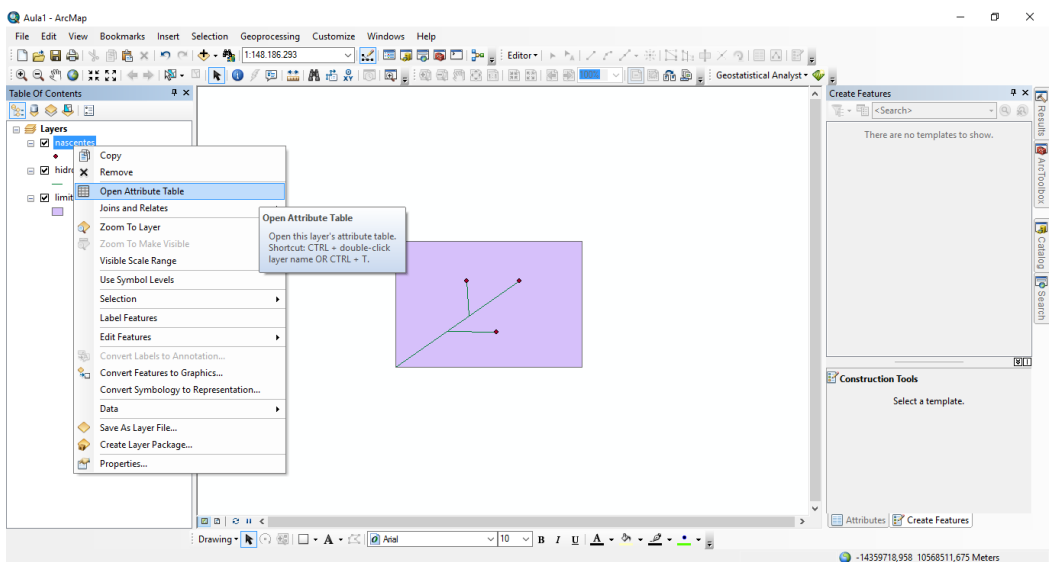

a) Com o *Editor* desativado (*Stop Editing*) adicione uma coluna a tabela em *Add Field*.

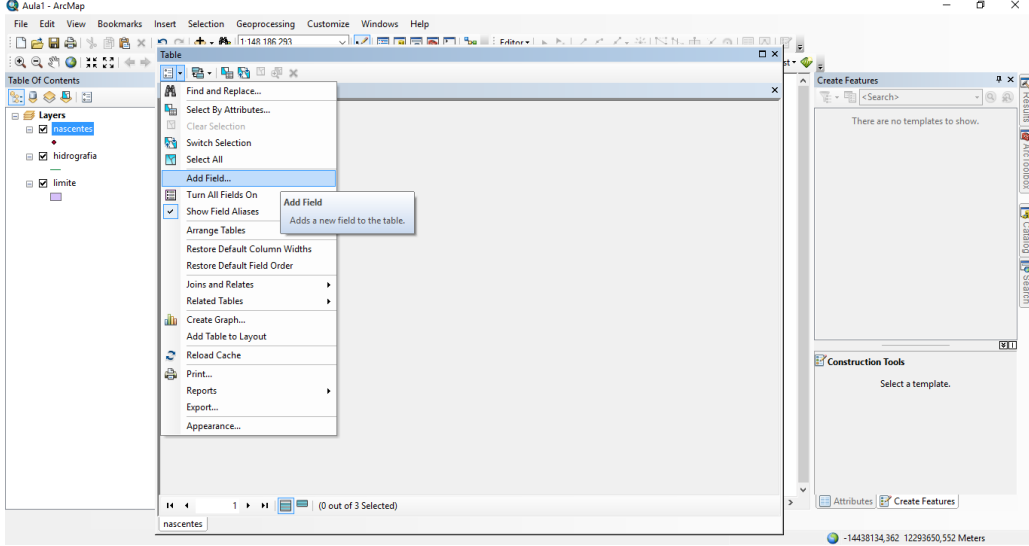

b) Em *Name* digite o nome da coluna e o tipo de valores que será digitado nela. Por exemplo: Nome, *Text*.

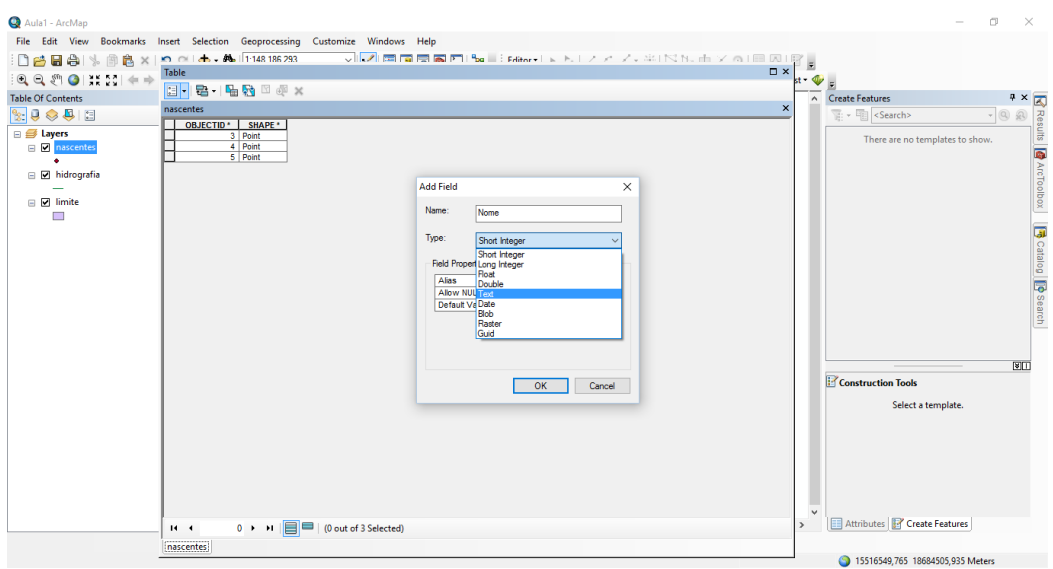

- c) Vá em *Editor* -> *Start Editing* para preencher a tabela.
- d) Clique em *Attribute* na barra do editor para preencher a tabela. Você pode preencher direto na tabela também. Quando terminar clique em *Stop Editing*.

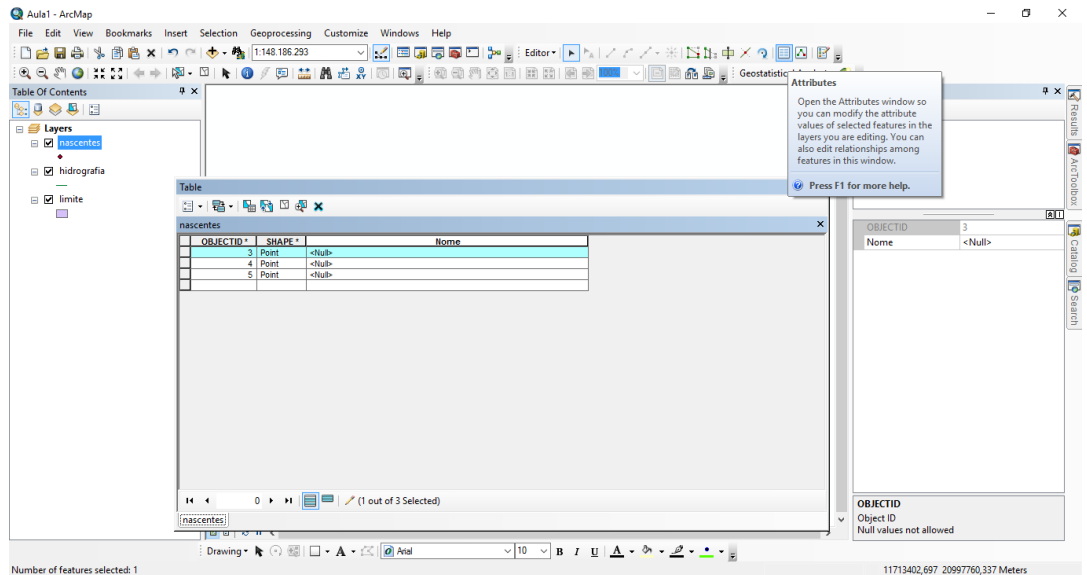

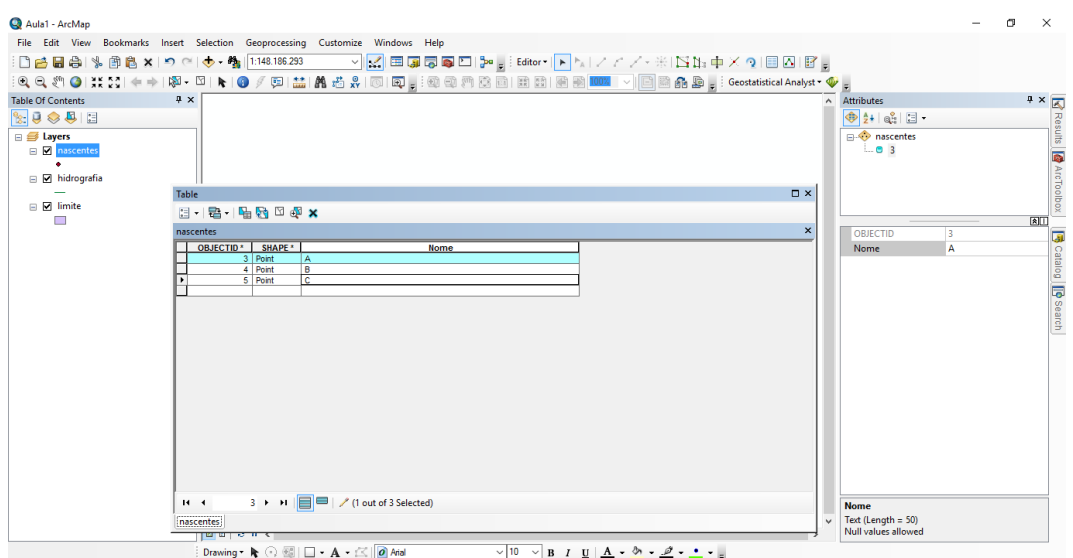

#### *3.6. Alterando a simbologia de um layer*

### a) Clique com o botão direito no *Layer* e em *Properties*

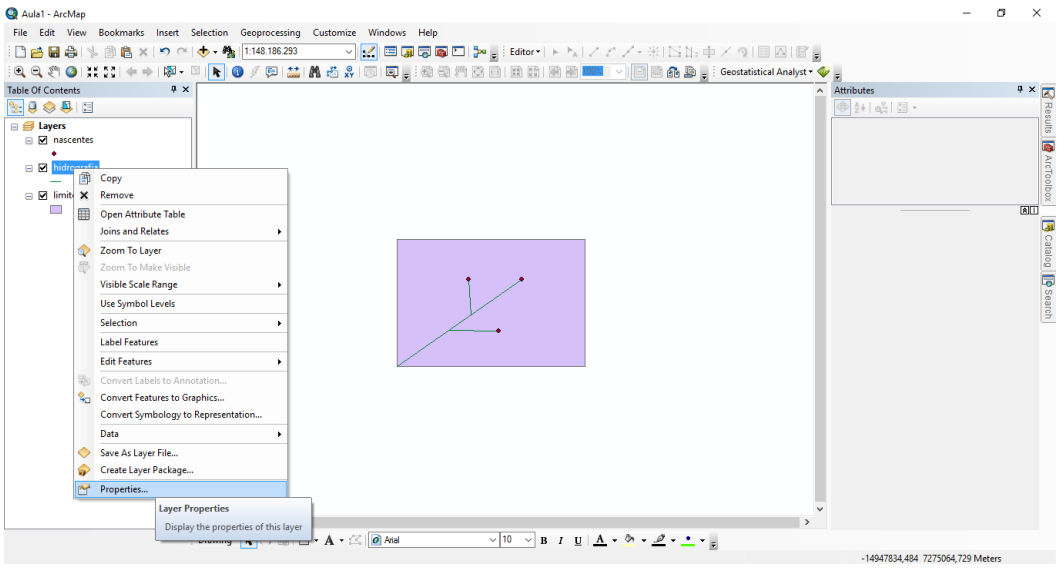

b) Vá na aba *Symbology*

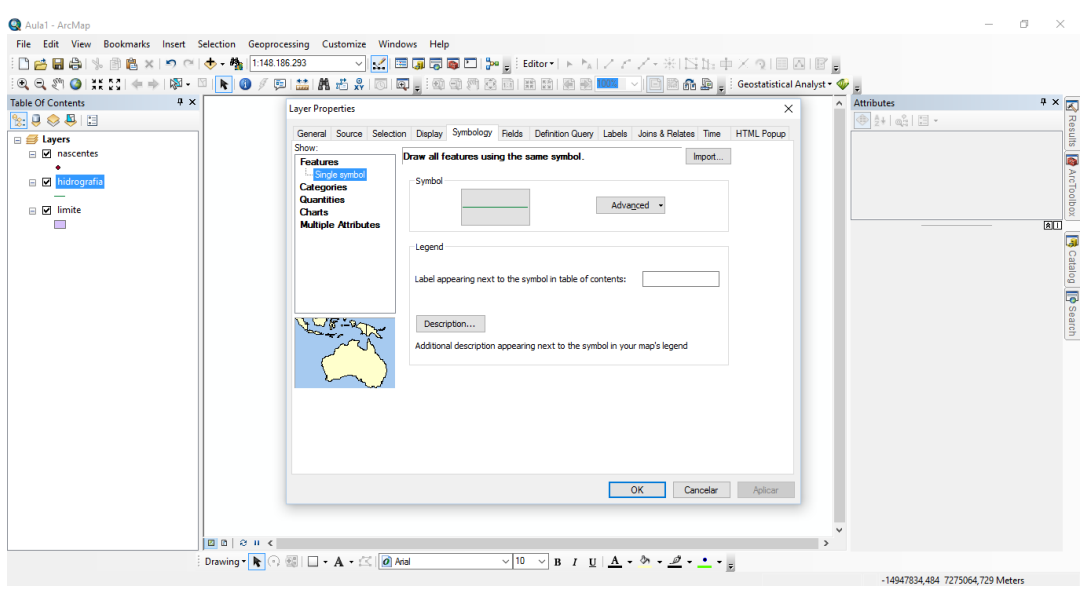

c) Clique em *Symbol*, escolha as cores e formatos desejados e em OK.

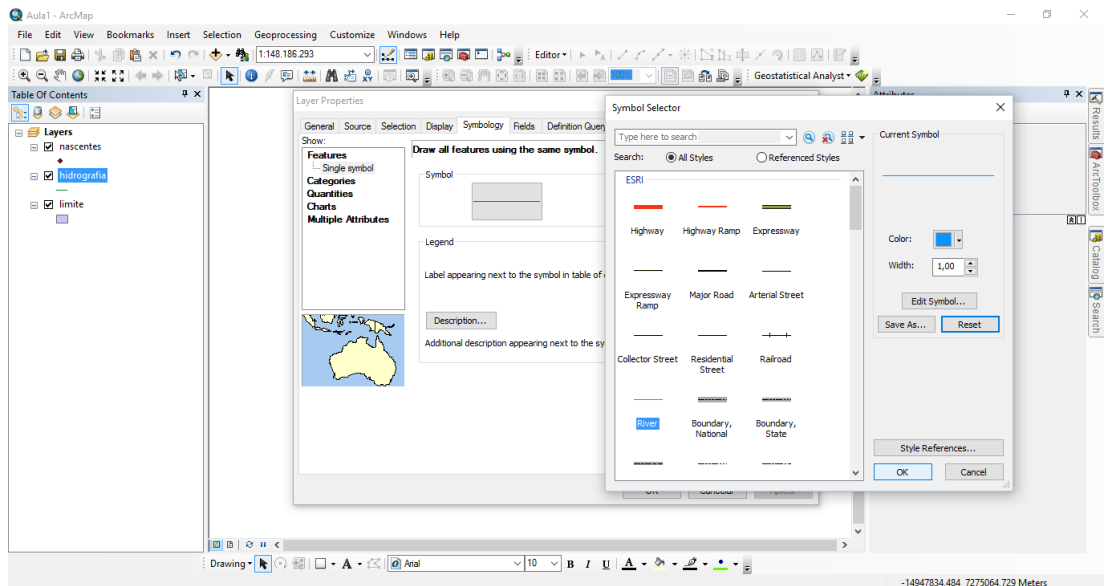